(2)情報交換のための特定建設資材等の登録情報の新規登録

以下の対象副産物を材料とする再生資材を再資源化施設より搬入する場合は、必ず[再生 資材利用(詳細)]の入力を行います。

【対象副産物】

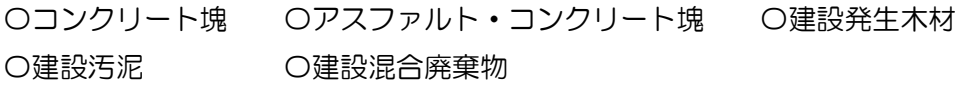

### 〔再生資材利用(詳細)を登録する〕

① 「工事概要」画面を表示して 再生資材利用(詳細) ボタンをクリックします。

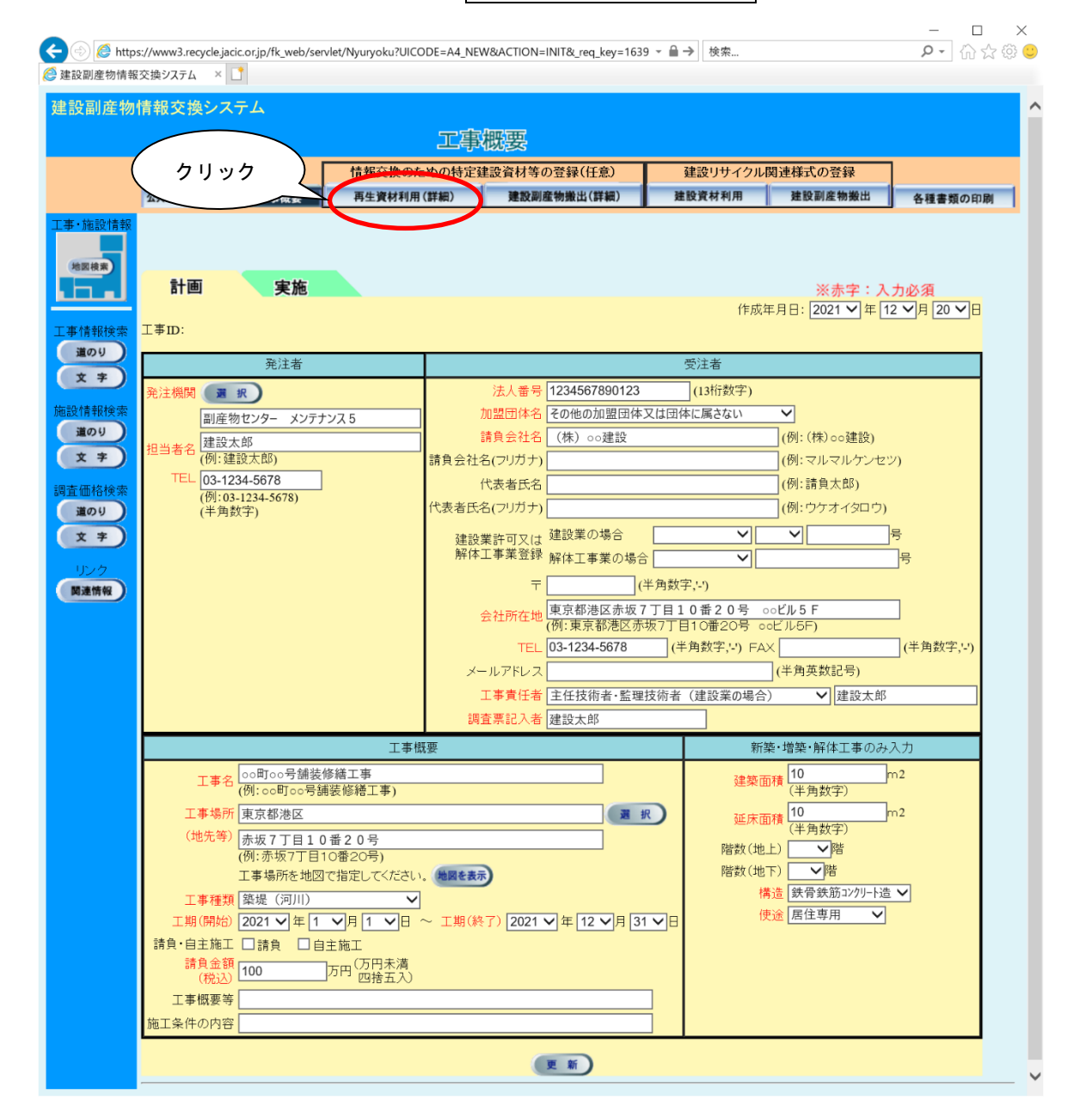

②「再生資材利用詳細計画一覧」画面が表示されましたら、 追加 ポタンをクリックし ます。

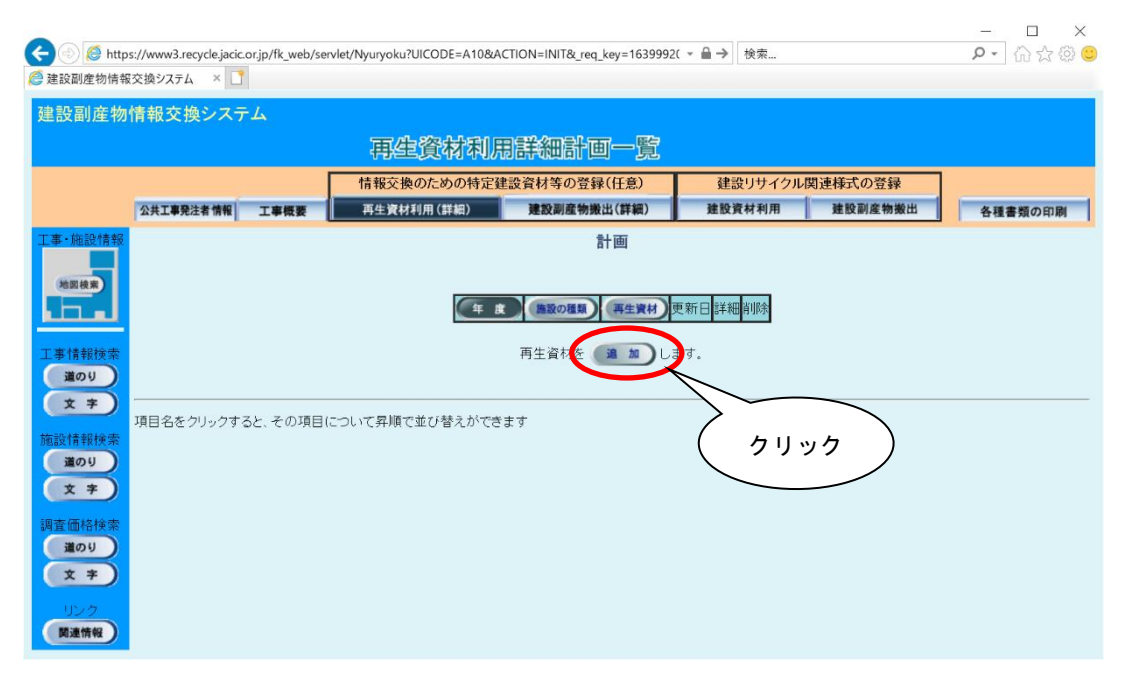

③「再生資材利用詳細計画(品目・年度登録)」画面が表示されましたら、情報の入力を 行います。登録が終わりましたら、必ず 更新 ボタンをクリックします。

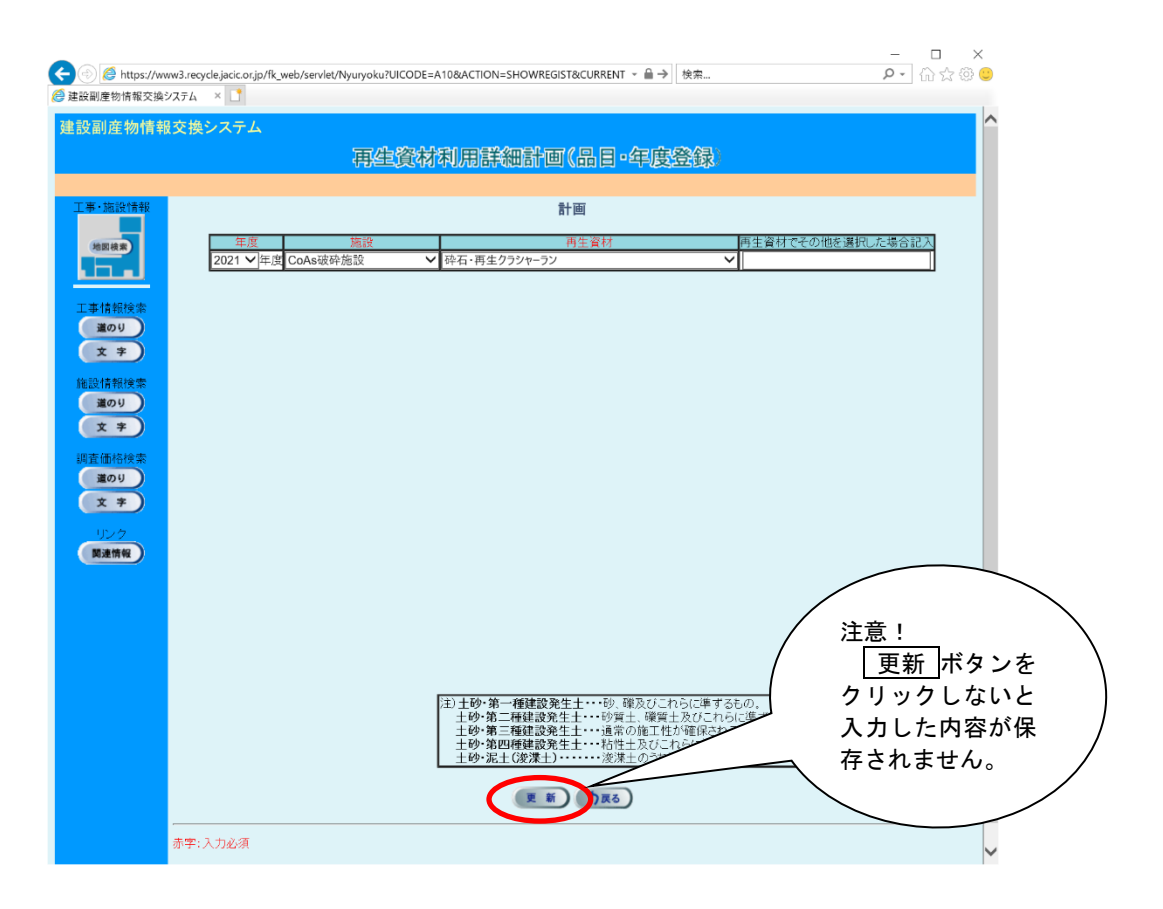

注意:本システムでは「㈱」、「「ッ」等の特殊文字による登録はできません。

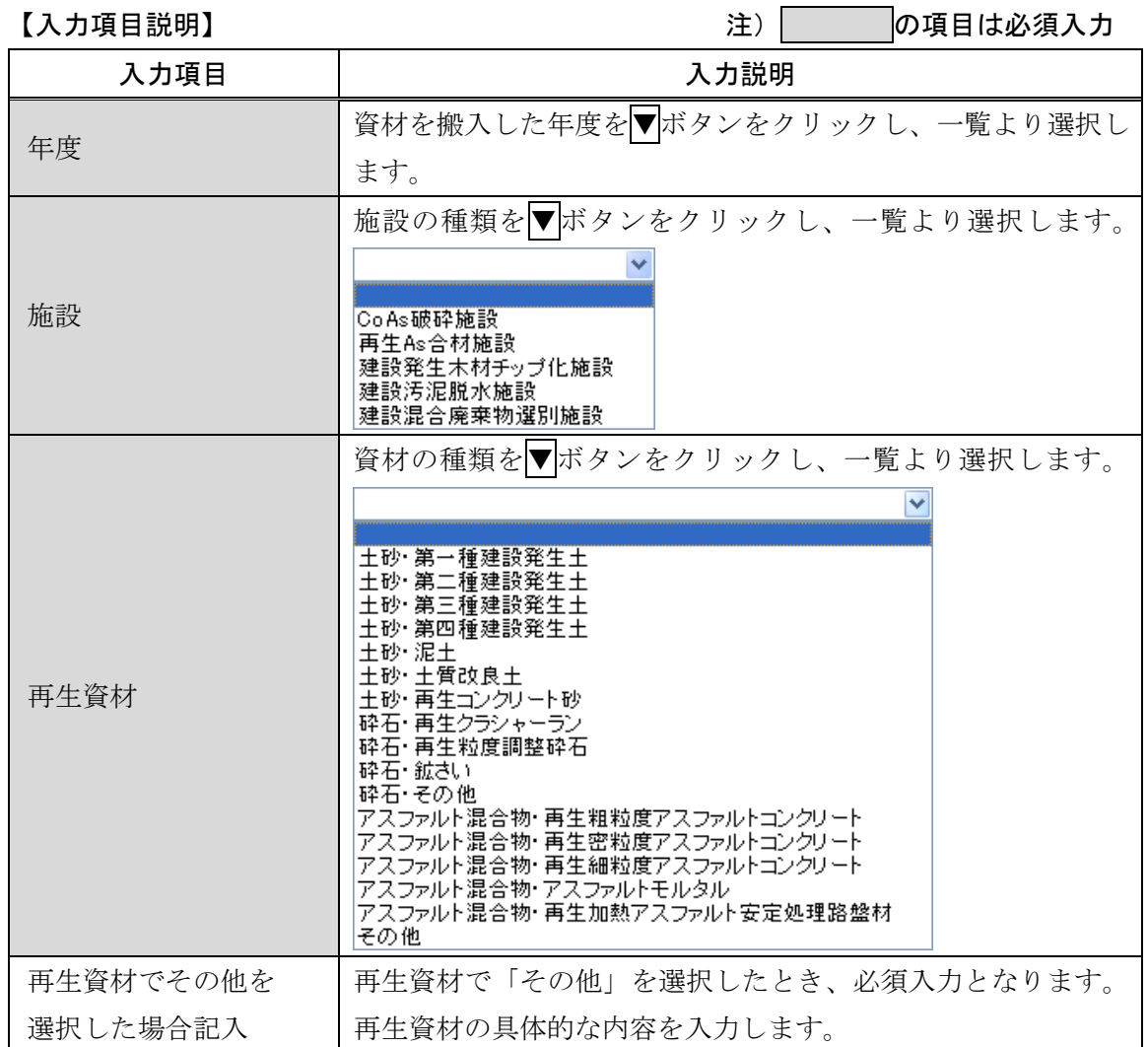

# 4「再生資材利用詳細計画(品目·年度集計)」画面が表示されましたら、ハカトボタ ンをクリックします。

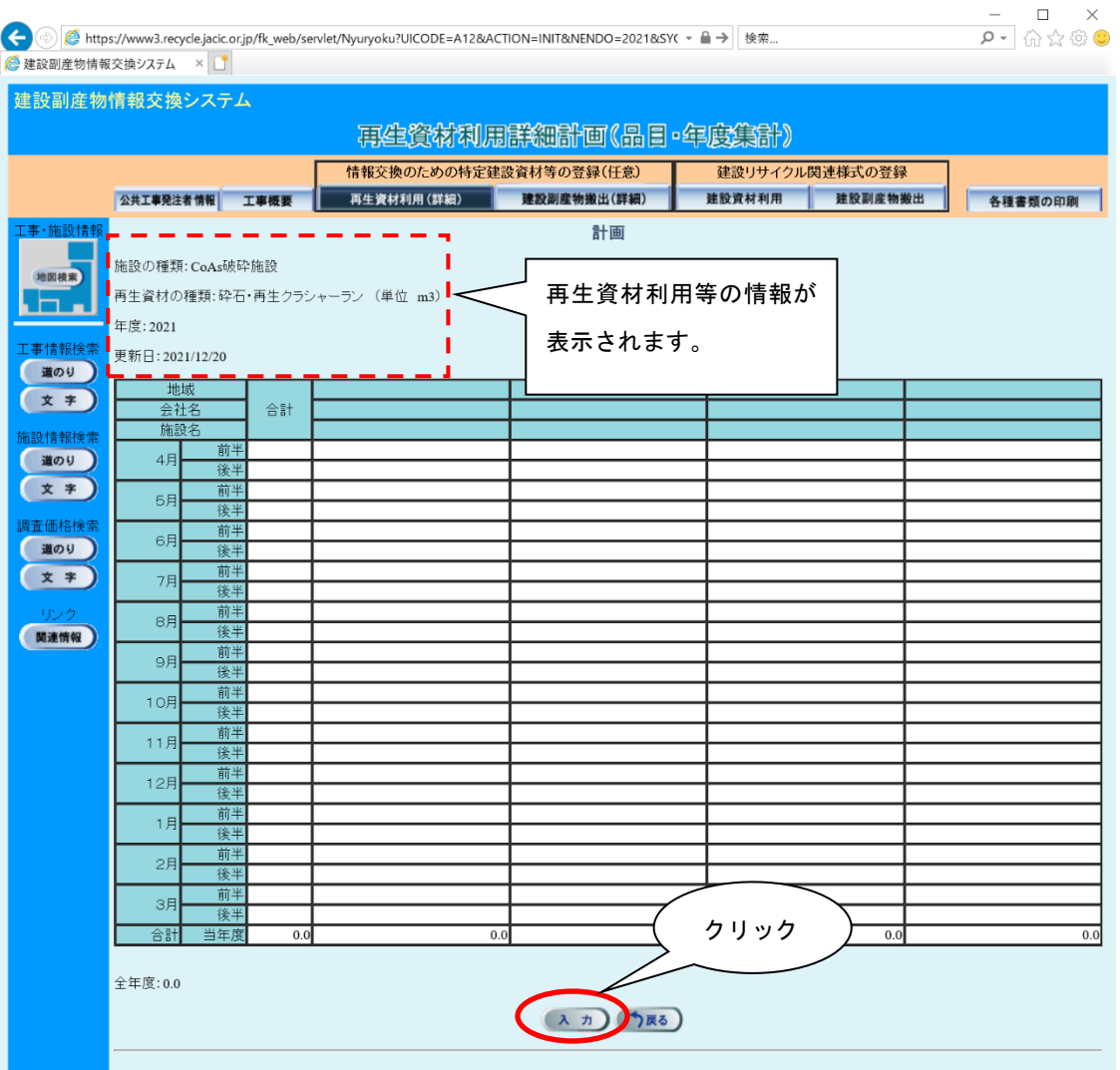

⑤「再生資材利用詳細計画(品目・年度数量登録)」画面が表示されます。半月毎の数量 を入力します。

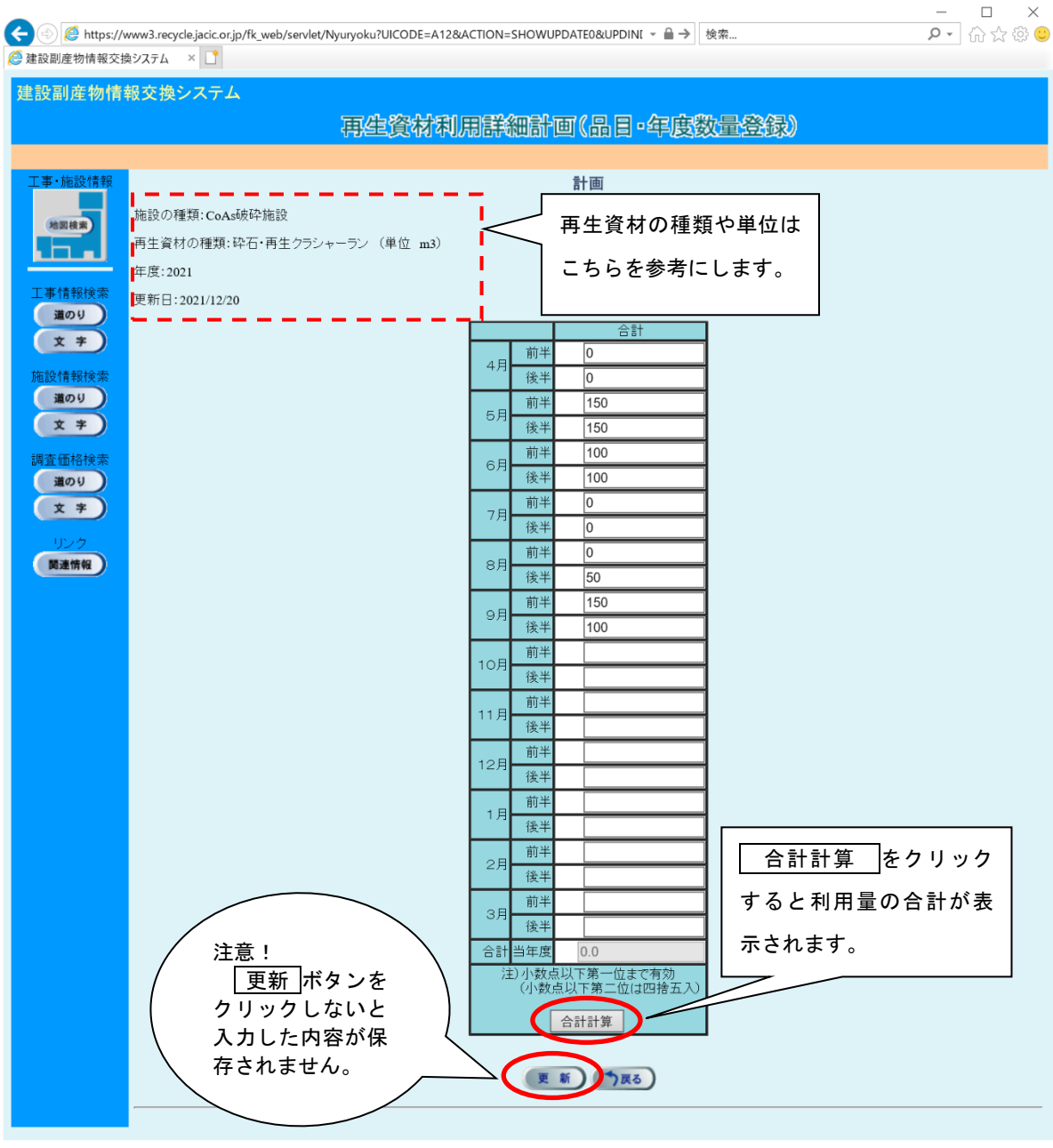

|合計計算 ボタンをクリック後、| 更新 ポタンをクリックします。

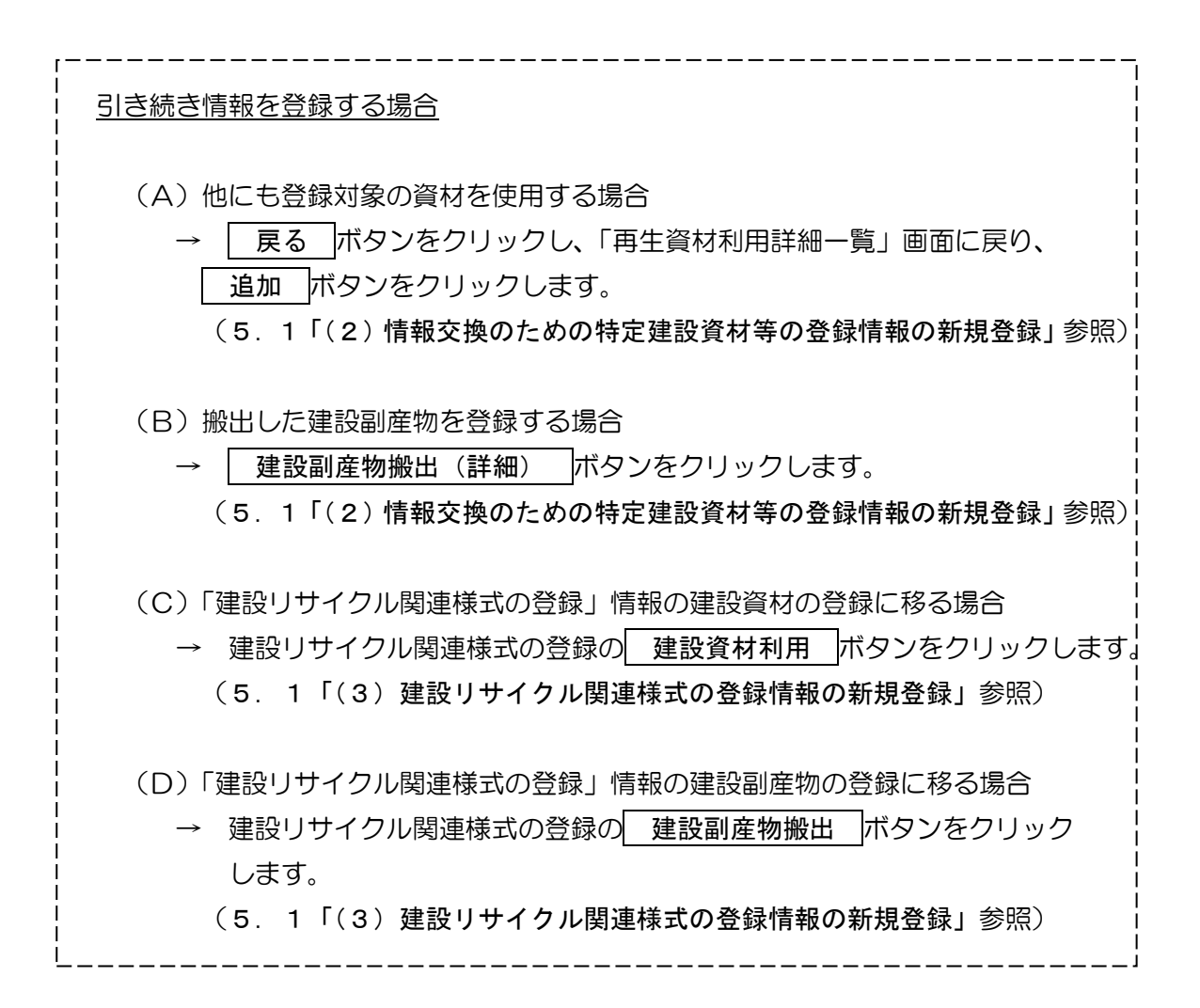

以下の対象副産物を再資源化施設または最終処分場に搬出する場合は、必ず[建設副産物 搬出(詳細)]の入力を行います。

#### 【対象副産物】

〇コンクリート塊 〇アスファルト・コンクリート塊 〇建設発生木材 〇建設汚泥 〇建設混合廃棄物

### 〔建設副産物搬出(詳細)を登録する〕

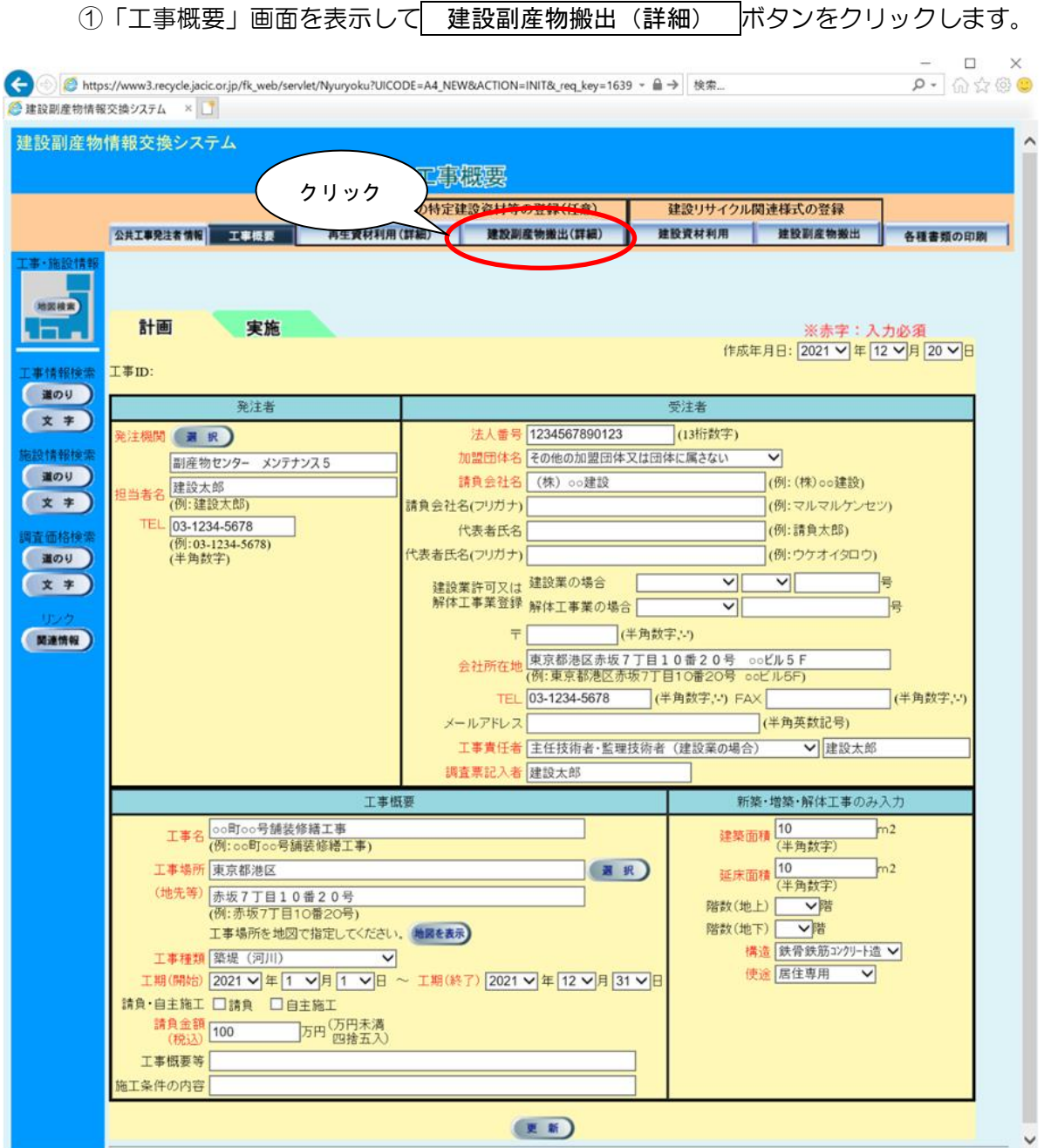

②「建設副産物搬出詳細計画一覧」画面が表示されましたら、 追加 ボタンをクリック します。

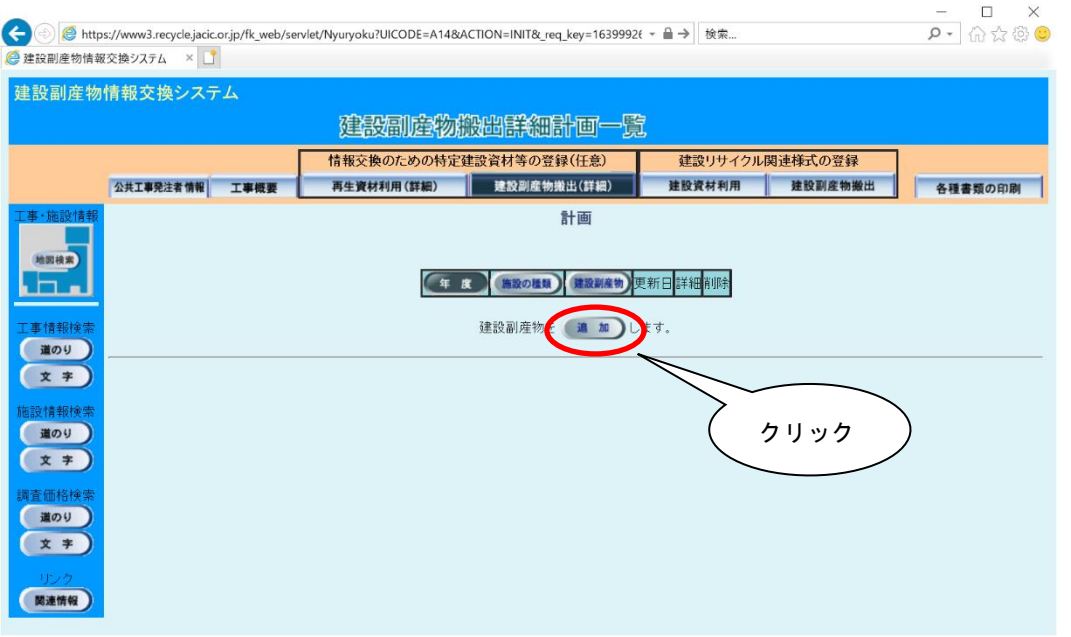

③「建設副産物搬出詳細計画(品目・年度登録)」画面が表示されましたら、情報の入力 を行います。登録が終わりましたら、必ず 更新 ボタンをクリックします。

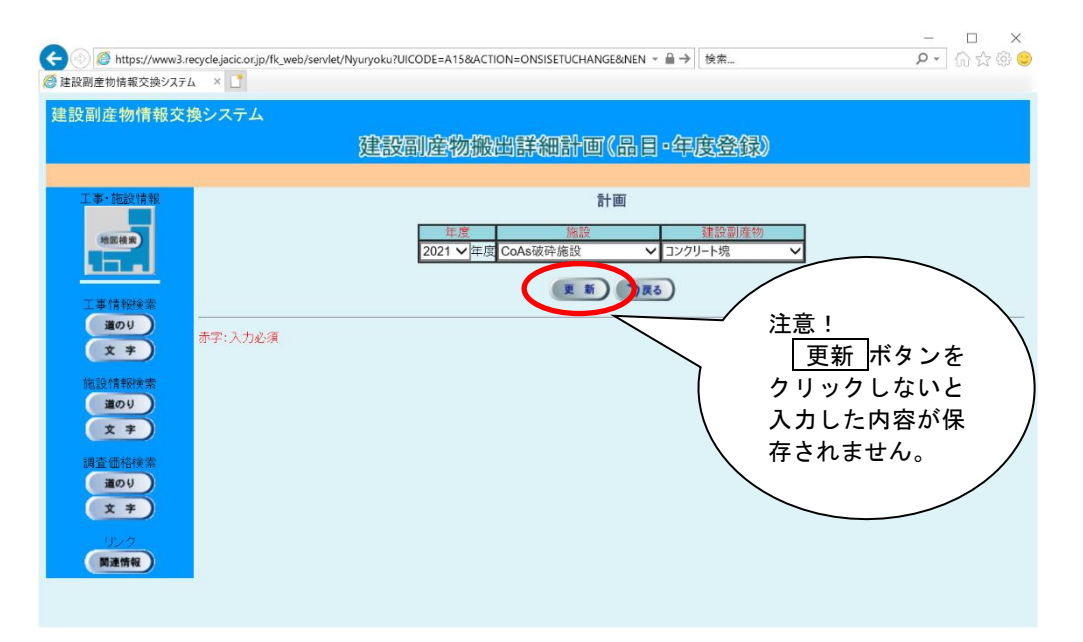

### 5 情報を入力する

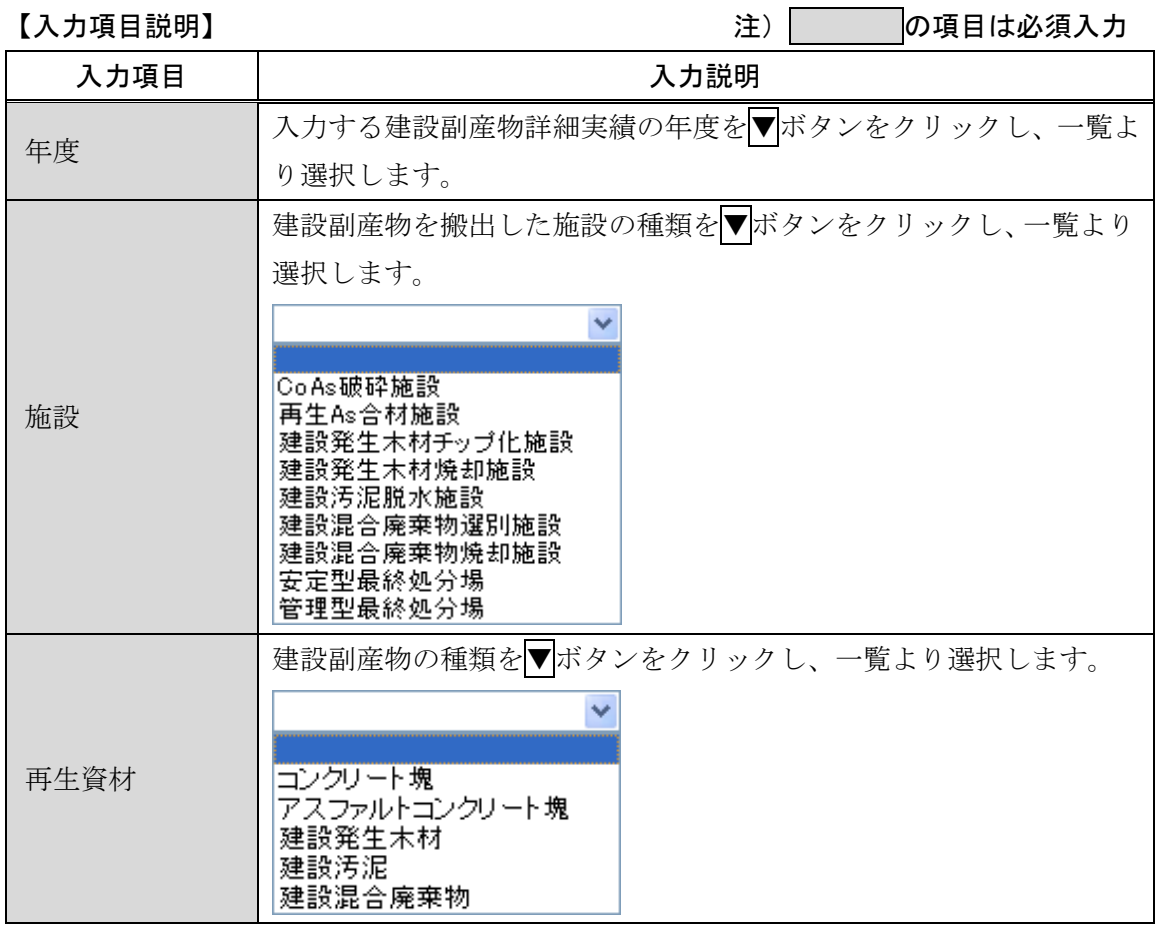

更新 ボタンをクリックし、次に半月毎の搬出量の入力画面に進みます。

# 4「建設副産物搬出詳細実績品目・年度別一覧」画面が表示されましたら、<br> ンをクリックします。

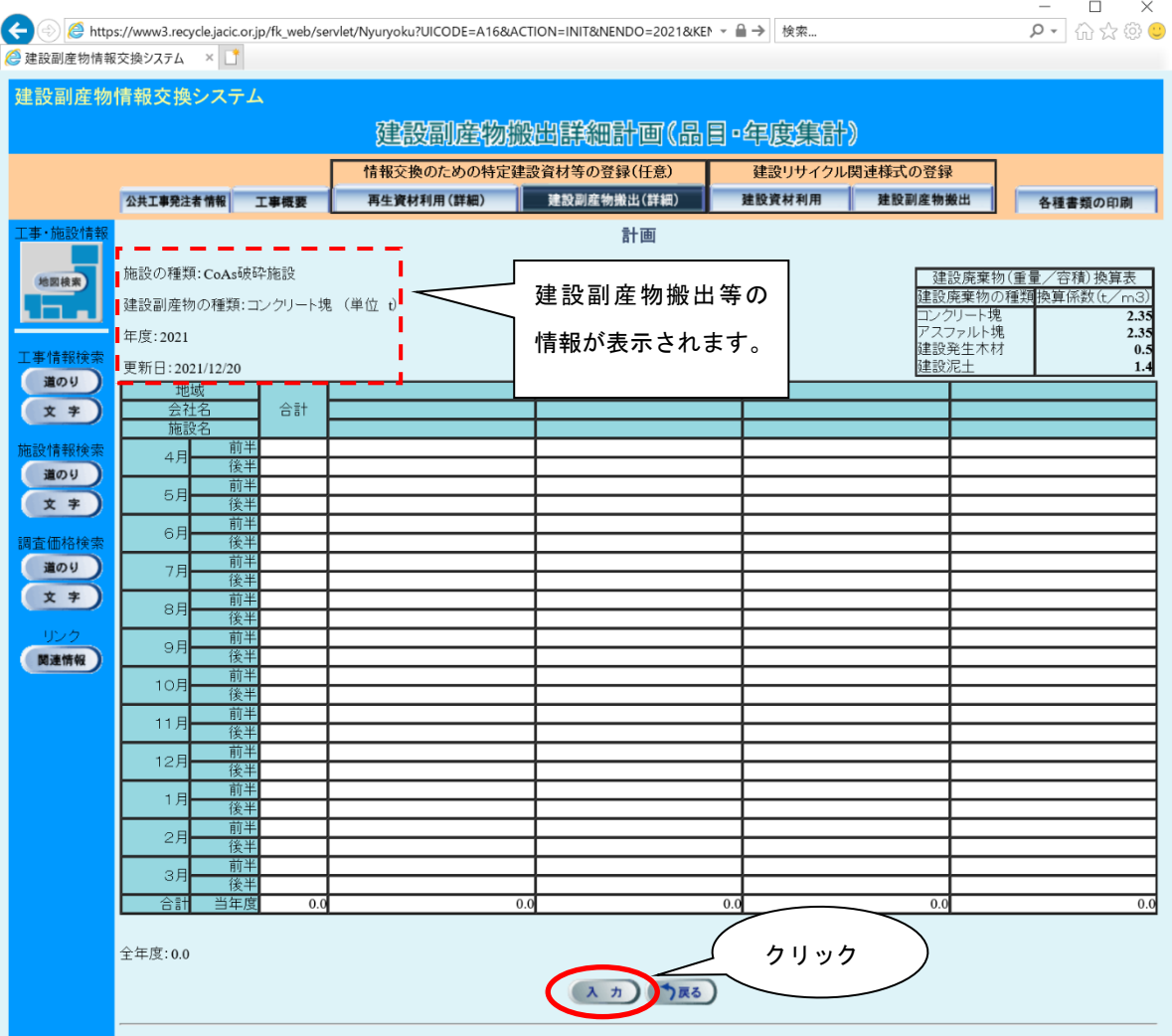

⑤「建設副産物搬出詳細計画(品目・年度数量登録)」画面が表示されます。半月毎の数 量を入力します。

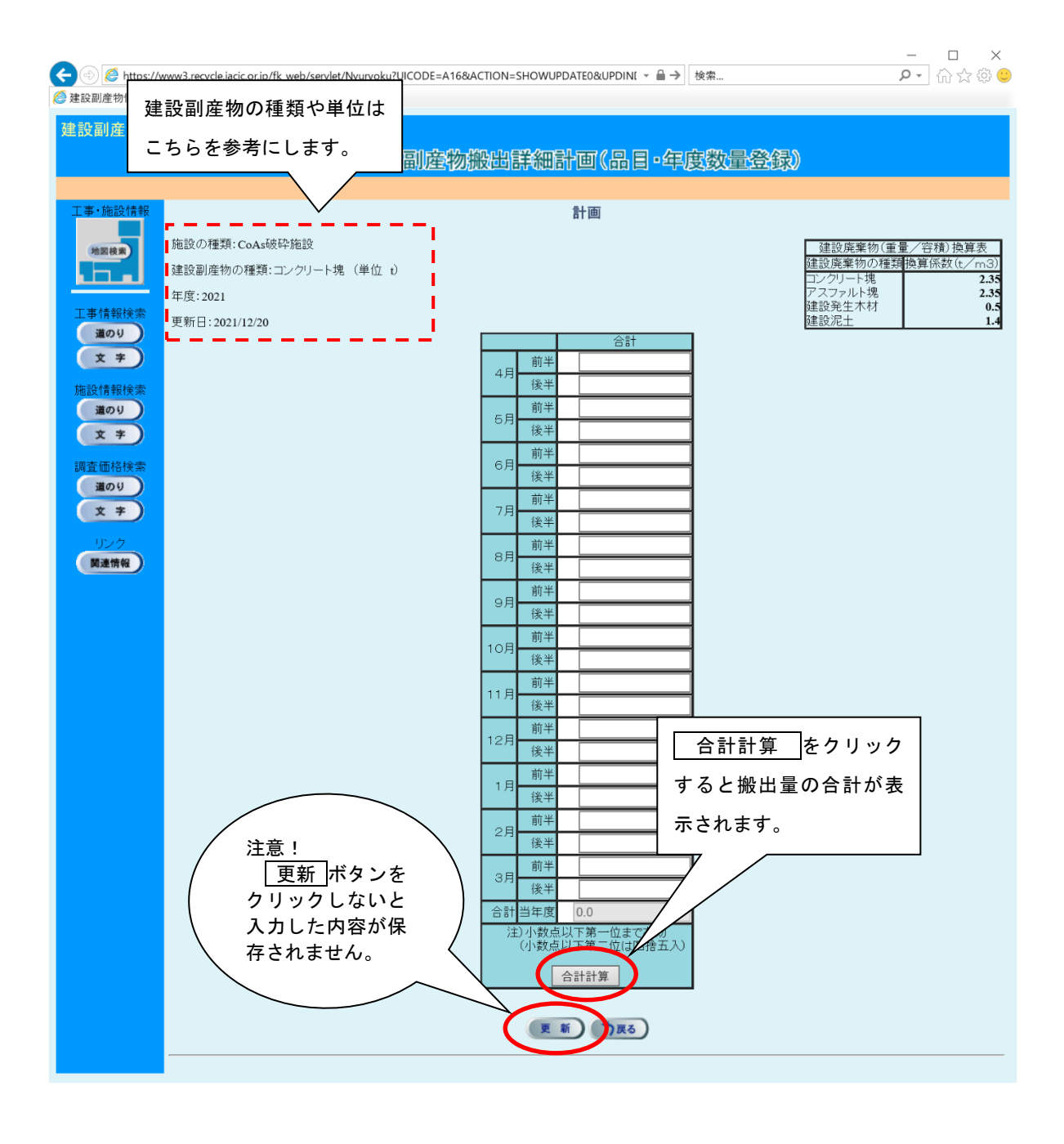

合計計算 ボタンをクリック後、 更新 ボタンをクリックします。

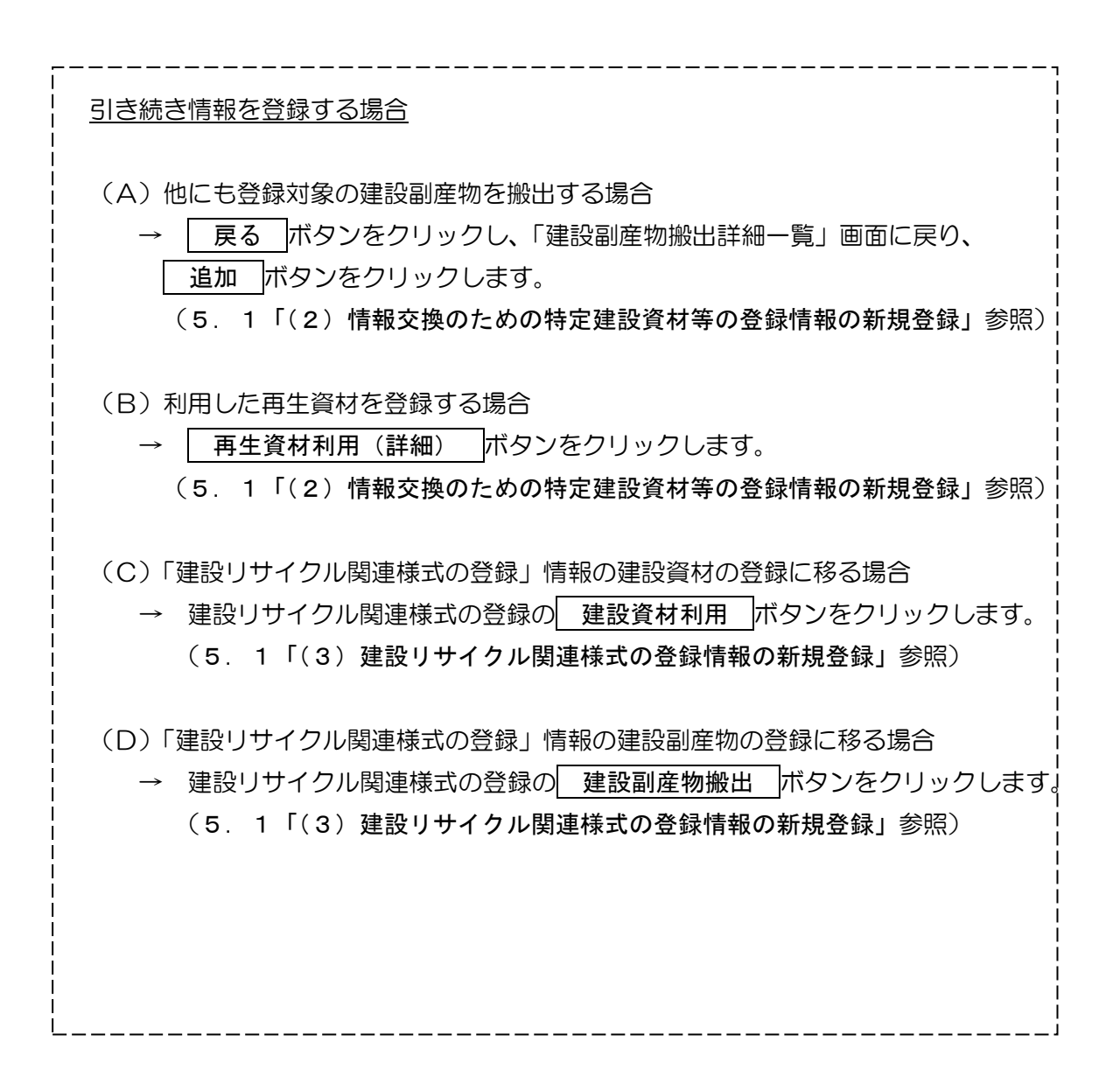